## **Wikiprint Book**

**Title: Edycja pliku załącznika**

**Subject: eDokumenty - elektroniczny system obiegu dokumentów, workflow i CRM - UserGuideV5.2/Documents/EditFile**

**Version: 1**

**Date: 07/22/24 17:04:22**

# **Table of Contents**

*Edycja pliku załącznika 3 Zobacz także 4*

[Podręcznik użytkownika](http://support.edokumenty.eu/trac/wiki/UserGuideV5.2) > [Dokumenty](http://support.edokumenty.eu/trac/wiki/UserGuideV5.2/Documents) > Edycja pliku załącznika

## **Edycja pliku załącznika**

Pliki testowe, które zostały podpięte jako załączniki do dokumentów, mogą być modyfikowane bez pobierania ich na dysk twardy i ponownego wgrywania na serwer.

Aby edytować plik (np. \*.docx) w programie MS Word, odnajdujemy go w [panelu zarządzania załącznikami](http://support.edokumenty.eu/trac/wiki/UserGuideV5.2/Landing/Attachments) i klikamy prawym przyciskiem myszy. Następnie z rozwiniętego menu wybieramy pozycję **Otwórz do edycji**. Jeśli korzystamy z przeglądarki Chrome, wyświetlony zostaje komunikat, w oknie którego klikamy przycisk **Uruchom aplikację**.

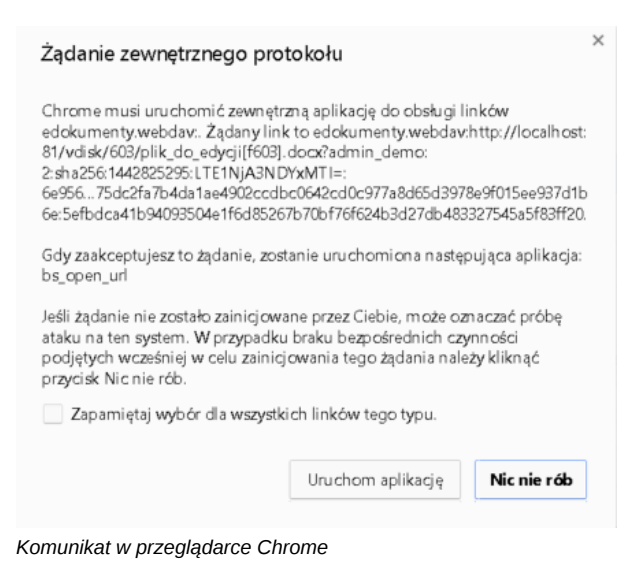

Pasek postępu otwierania pliku widoczny jest w pobiżu paska narzędzi systemu operacyjnego.

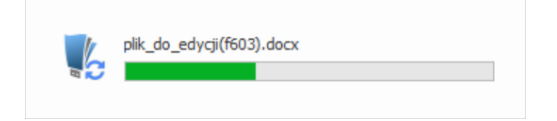

Podczas edycji pliku, pozostali użytkownicy zobaczą obok nazwy pliku w **panelu zarządzania załącznikami** symbol kłódki. Mogą jednak otworzyć plik w ostatniej zapisanej wersji - do odczytu.

Po dokonaniu zmian w pliku, zamykamy go i zapisujemy.

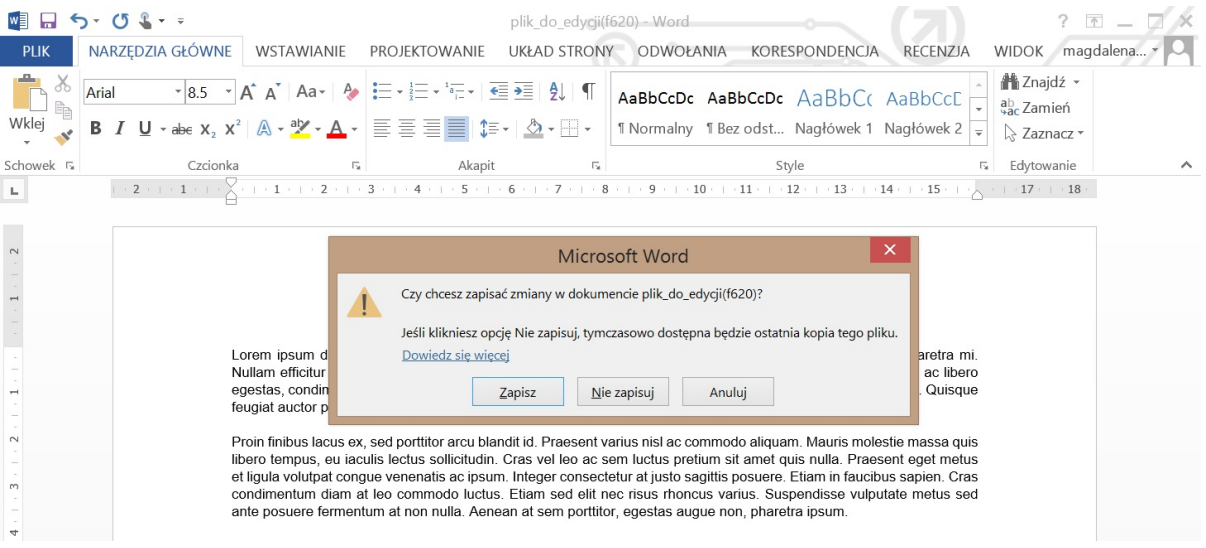

Informacja o postępie w zapisie wyświetlana jest tak samo, jak w przypadku otwierania pliku. Po zapisie wracamy do dokumentu i klikamy **Odśwież** w panelu zarządzania załącznikami. Kiedy obok nazwy pliku wyświetli się czerwone kółeczko, klikamy nazwę pliku prawym przyciskiem myszy i z

rozwiniętego menu wybieramy pozycję **Zatwierdź zmiany** - w celu akceptacji modyfikacji - lub **Wycofaj zmiany**, aby nie zapisywać zmodyfikowanej wersji pliku w systemie eDokumenty.

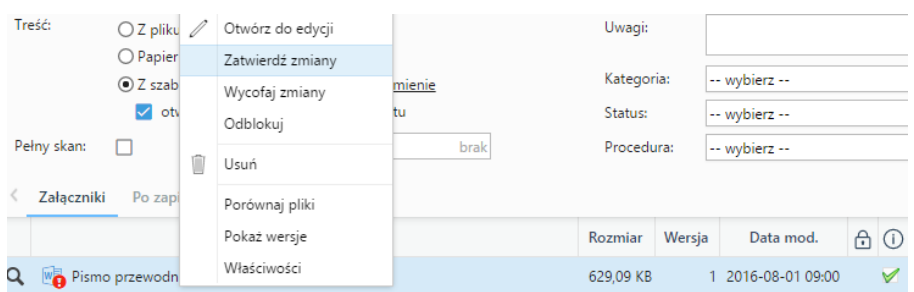

#### **Uwaga**

Aby wyłączyć konieczność odświeżania listy załączników i zatwierdzania zmian w pliku, możemy zmienić ustawienia w pliku **config.inc** na:

```
define('WEBDAV_COMMIT_ON_PUT', FALSE);
```
W takim przypadku zmiany w pliku będą zapisywane automatycznie bez konieczności zatwierdzania zmian.

## **Uwaga**

W przypadku uruchomionych co najmniej dwóch profili w systemie Windows, Active Folder będzie aktywny (tzn. będzie dokonywać zapisu pliku) jedynie na głównym profilu.

### **Zobacz także**

• [Problem z edycją plików gdy łączymy się przez VPN](http://support.edokumenty.eu/trac/wiki/UserGuide/Others/AFVPNProblem)